# Zoom による発表方法(現地参加)

#### <はじめに>

発表用の PC はご自身でご用意ください.

発表は現地会場の前方にある演台から Zoom を介して行っていただきます. 発表者の Zoom 画面は会場のスクリーンに投影されます.発表の前に,発表会場のネットに接続の上,Zoom にお入りください. なお、会場後部の参加者にも見やすいように大きな文字(推奨24ポイ ント以上)を使用するようにしてください.

機器等のトラブルに備えて,講演内容をUSBメモリに保存したもの(PDFファイル)を必 ずご持参ください.万一の場合はバックアップファイルを映し出すようにいたします.

プロジェクターで投影する際,場合により発表スライドの上下が若干見えなくなることが あります.上下に余裕を持って作成頂きますようお願いいたします.

当日は wi-fi 接続の確認や発表資料の事前動作確認などを、発表のセッションの前の休憩時 間に行っていただくため、時間に余裕を持ってご来場頂きますようお願いいたします.

### <準備>

Zoom を初めて使用される場合は、下記 URL から Zoom のアプリケーション (ミーティン グ用 Zoom クライアント)をインストールください.

[https://zoom.us/download#client\\_4meeting](https://zoom.us/download#client_4meeting)

正しく,インストールされているかを確認される場合は以下の URL でお試しください.

#### <https://zoom.us/test>

※サインアップは必要ありません. ※インストールが困難の場合は,ブラウザでの聴講も可能です.

#### <発表スライドのご準備に関して>

オンラインの発表は著作権法上の公衆送信にあたると考えられます.発表で画面共有され るスライドや映像・音声などのコンテンツは著作権上問題のないものに限るようご留意下 さい.

### <来場>

1.会場への参加の留意事項(後日掲載)をよくお読みの上,ご来場ください.

2.事情により講演当日にオンライン発表への変更または講演中止をされる場合は,お早め にその旨を事務局(optsymp49-spk(@)myosj.or.jp)までご連絡ください.

### <ご発表されるセッションへの参加方法>

1. 発表会場のネットに接続の上,Zoom ミーティングにお入りください. 無線 wi-fi の接続は、Eduroam を利用します. 接続用の ID とパスワード、接続方法が 記載された書類を発表当日にお渡しします. Zoom ミーティングの ID とパスワードは,参加申込登録が完了された方にメールにて 配信されます. 招待講演者の方には Zoom ミーティングの ID とパスワードをメールにてご連絡させ ていただきます. 当日 Zoom アプリケーションを立ち上げて, "参加"(左図)を押してください. サイン

アップされていない方は"ミーティングに参加"(右図)を押してください。

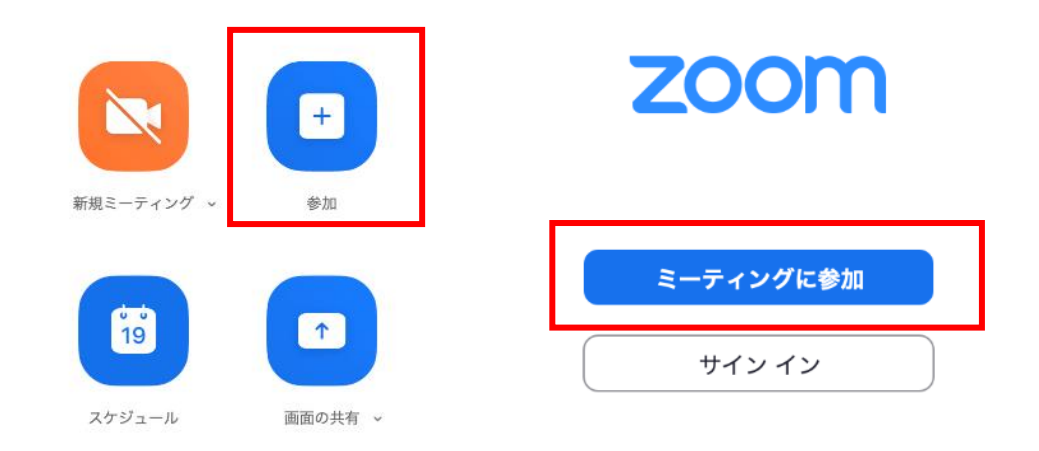

2. 次のページにミーティング ID と表示名を記入してください. 表示名の形式は「講演番 号\_お名前」です. 講演番号は光学シンポジウム HP の講演一覧にてご確認ください. http://myosj.or.jp/event2/opt\_symp/2024\_049th/49th\_program.shtml

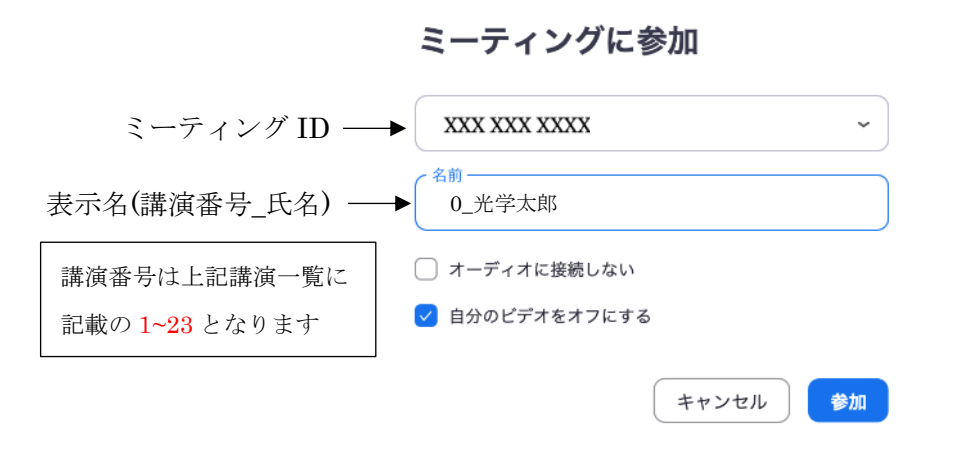

- 3.パスワードを入力して進みますと,待機室に入ります.許可されるまでに少々お待ちく ださい.
- 4. 他の人の講演中に音が鳴らないように, Zoom ミーティングに入室しましたら, 「ミュ ート」,「ビデオの停止」になっているかをご確認ください. Zoom ミーティングに入室した際には,音声はミュート,カメラはオフになるように設 定しておりますが、念のため、マイクの絵(音声)並びにビデオカメラの絵(画面)の 上に斜線が引かれているかをご確認ください(下図赤枠).斜線が引かれている場合は ミュート並びにカメラオフとなっております.斜線が引かれていない場合はそれぞれ ボタンを押してください.

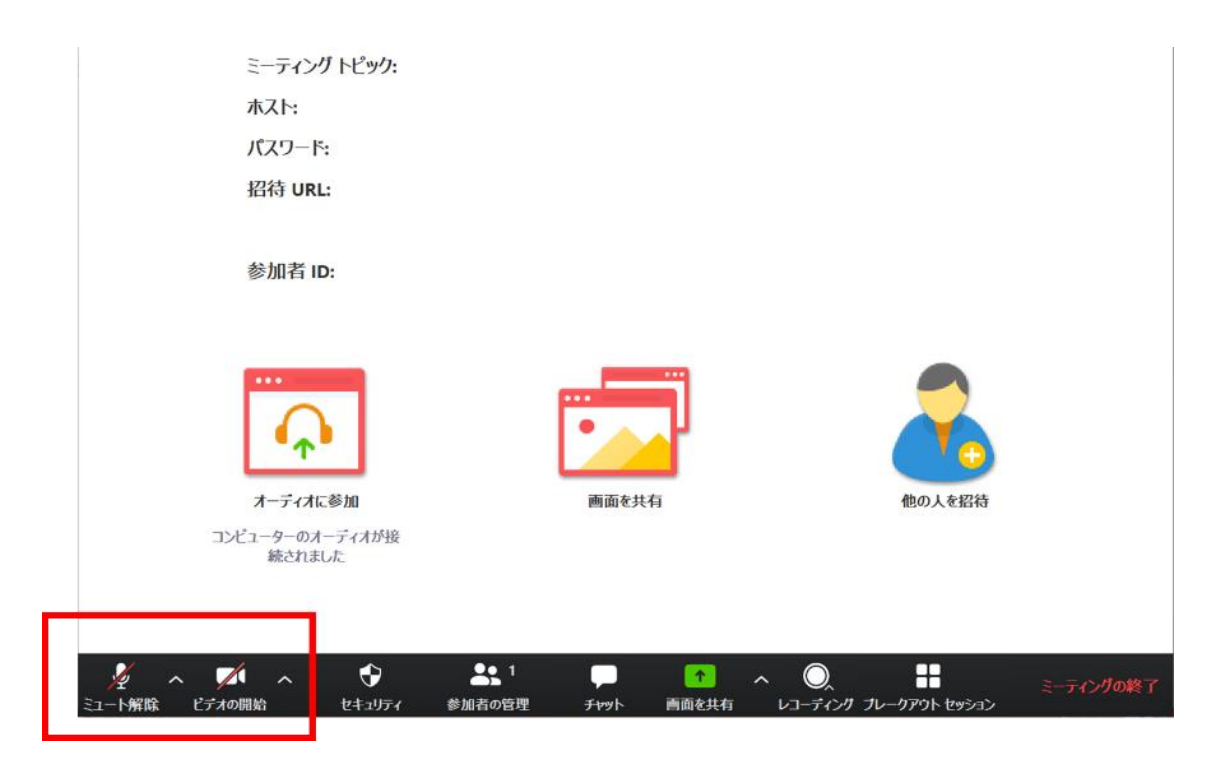

5.参加名の変更が必要な方は、画面の中にある"参加者"ボタンを押していただき,一覧 の中で"(私)"と書かれているお名前をご確認ください. 名前の上にカーソルを持って いくと"詳細"という表示が出ます. そのボタンを押していただくと、"名前の変更" という表示が出ますので,それを押していただくと変更が出来ます(下図赤枠).

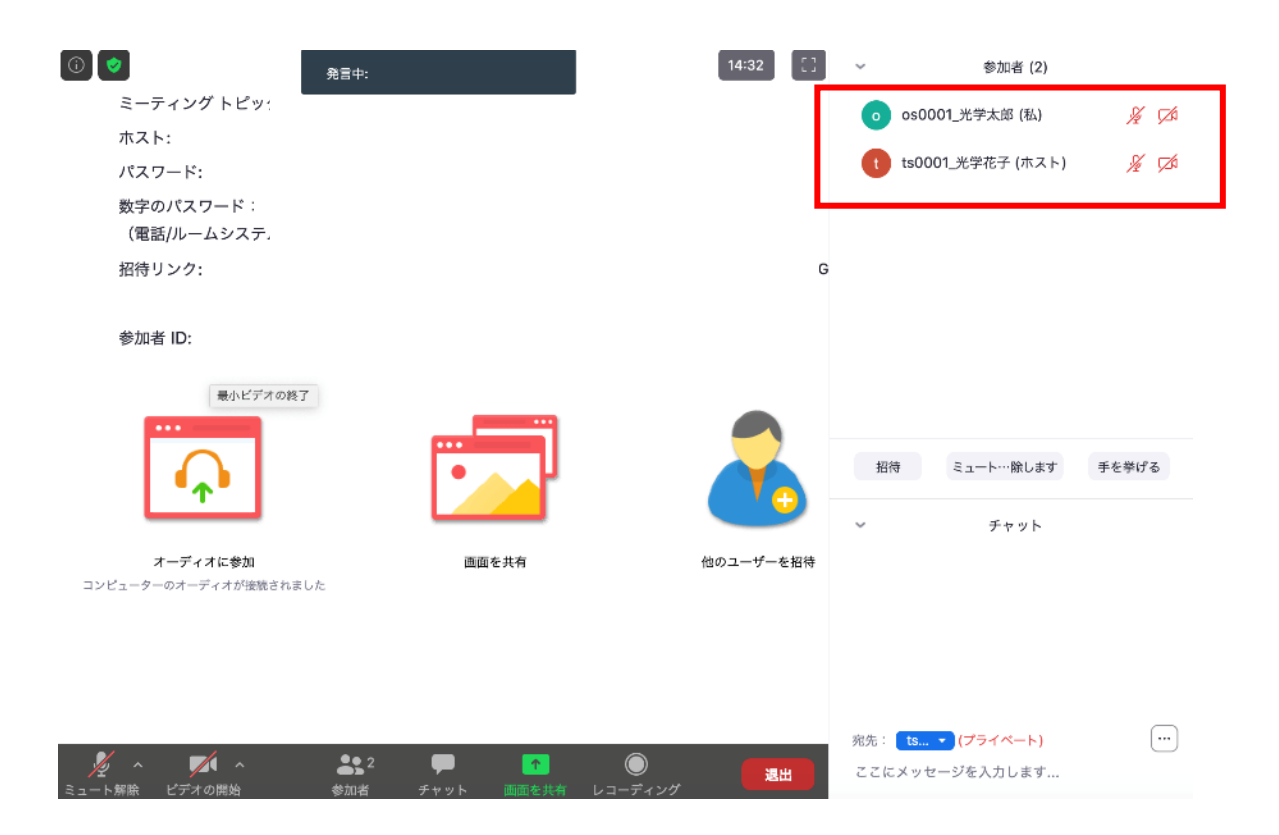

座長(司会者)が発表者の出席を確認する場合には、ミュートを一時的に解除し、返事等 をお返しください.

### <ご講演方法に関して>

- 1.ご講演開始時間になりましたら,最初に座長(司会者)による説明後,プログラムの順 に従って,発表が開始となります. ※音声は会場に設置したマイクから拾います. ハウリングを防止するため、ご自身の PC のマイクとスピーカーはオフにしてください. カメラはオンにしてください.
- 2. 発表スライドをご共有ください.

スライドを共有する際は事前に発表スライドを開いた上で、"画面を共有"ボタンを押 してください(下図赤枠)

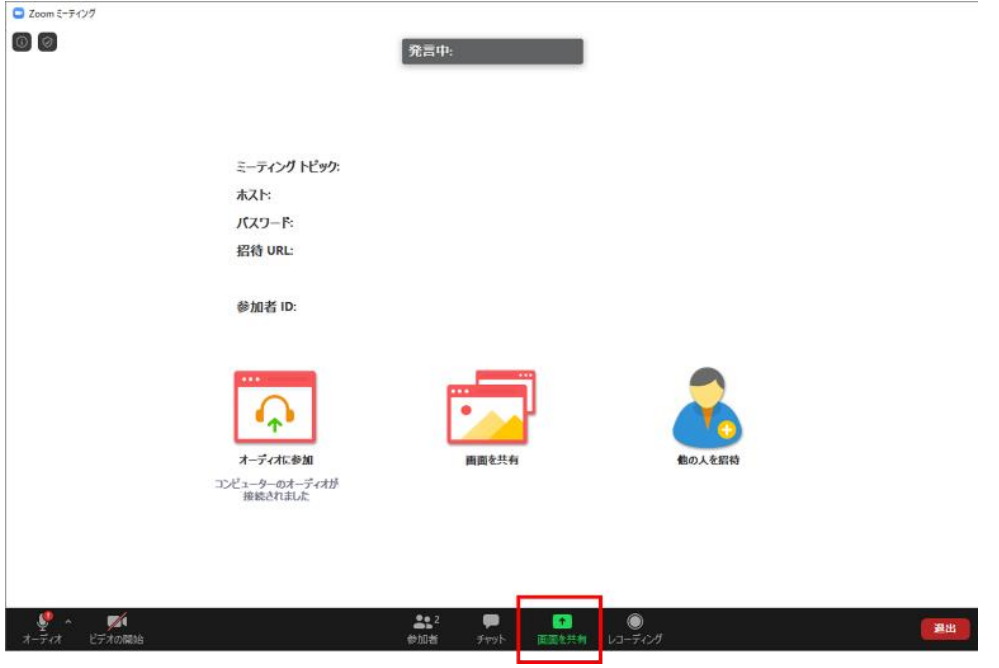

ボタンを押すと,開いているファイルの中から選択できるようになりますので,発表ス ライドを選択(青くハイライトされます)の上, "共有"ボタン(下図赤矢印)を押し てください.

(発表スライドを開いていなければ選択できませんので,"画面を共有"ボタンを押す 前に必ずスライドを開いてください.)

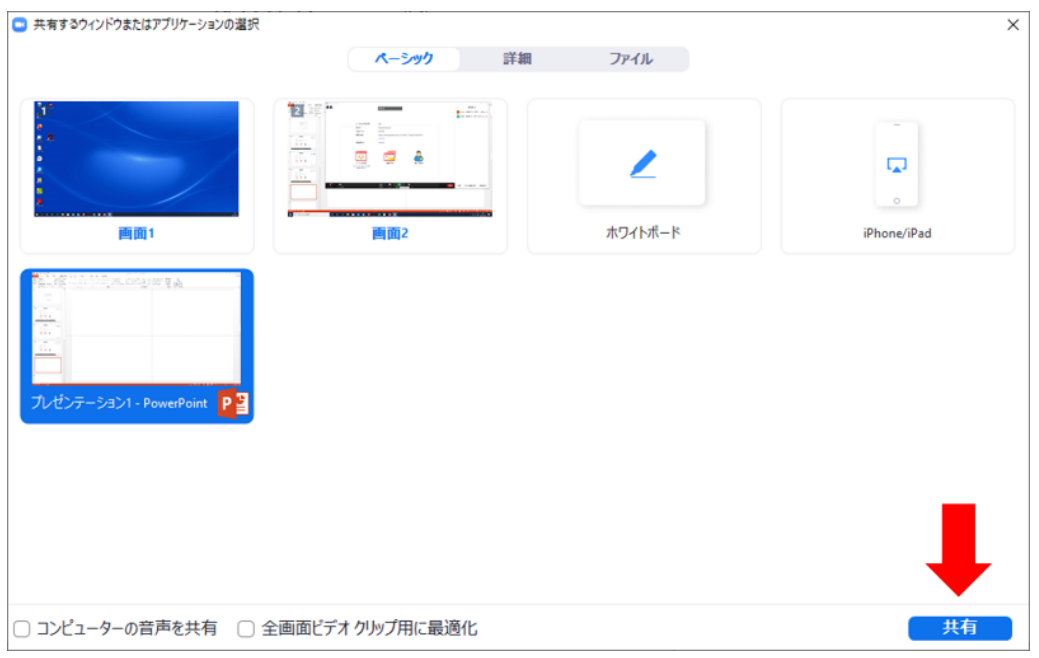

- 3. ご講演時間を厳守の上,ご発表をお願いいたします. Zoom 用のバーチャルポインター をご使用いただくと,会場およびオンライン参加者がポインターを見ることができま す(レーザーポインターは会場では用意していません).閲覧しやすいように, PowerPoint などの画面はフルスクリーンモードで共有ください.時間が超過した場合, 座長よりベルを鳴らす場合があります.
- 4.ご講演終了後,質疑応答の時間を持たせていただきます.座長が指名ののち,質問して いただきます. ご質問内容に関しまして、お答えください.
- 5.質疑応答の規定時間が経過しましたら,座長により質疑応答ならびにご発表の終了を アナウンスしていただきます.画面の上にある赤色の"共有の停止"ボタンを押して, スライドの共有を停止してください. 共有を停止する場合は、画面の上の方に出てまいります、"共有の停止"ボタンを押し てください(下図赤矢印).

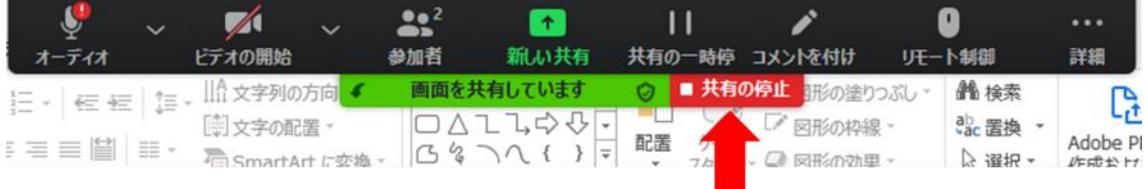

### <セッションからの退出>

1. 現在のセッションから退出する際には、画面右下にある"(ミーティングを)退出"ボ タンを押してください(次ページ赤枠).

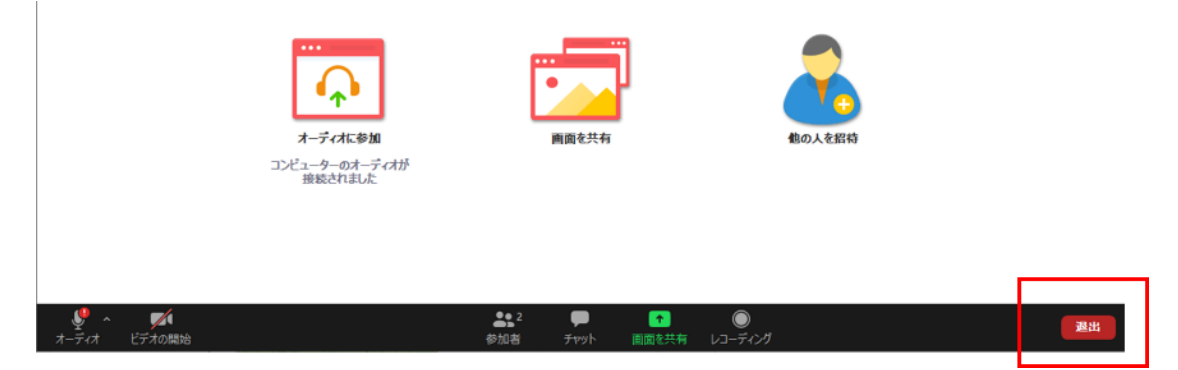

## <発表者ツールの使用方法>

PowerPoint の発表資料を共有画面にはプレゼンスライドを表示し、発表者の画面にはノ ートに書いたメモ書きを表示する方法です。

- 1. 発表に用いる PowerPoint を開いておく。
- 2. Zoom で画面共有を開始する。

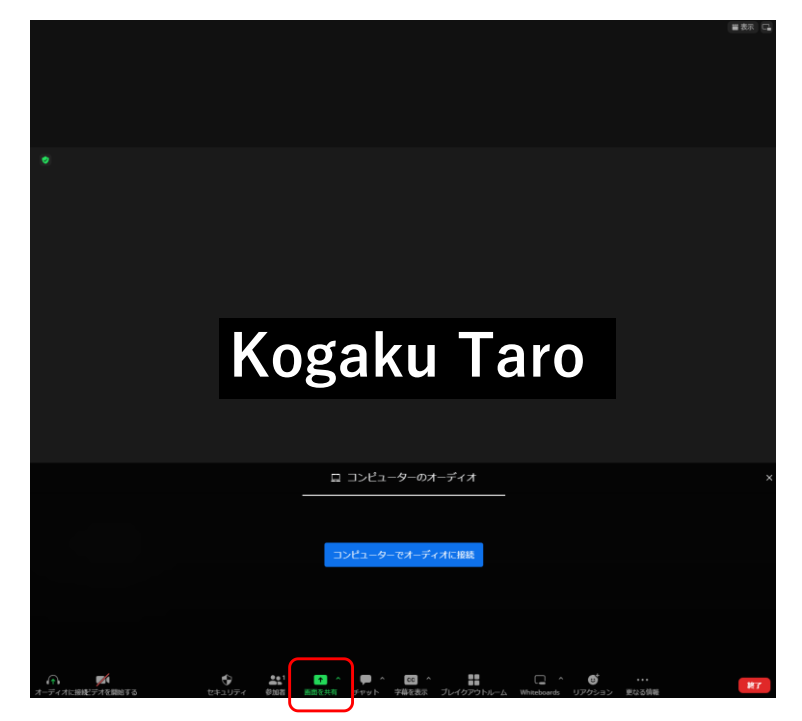

3. 発表に用いる PowerPoint を選択して共有ボタンを押す。

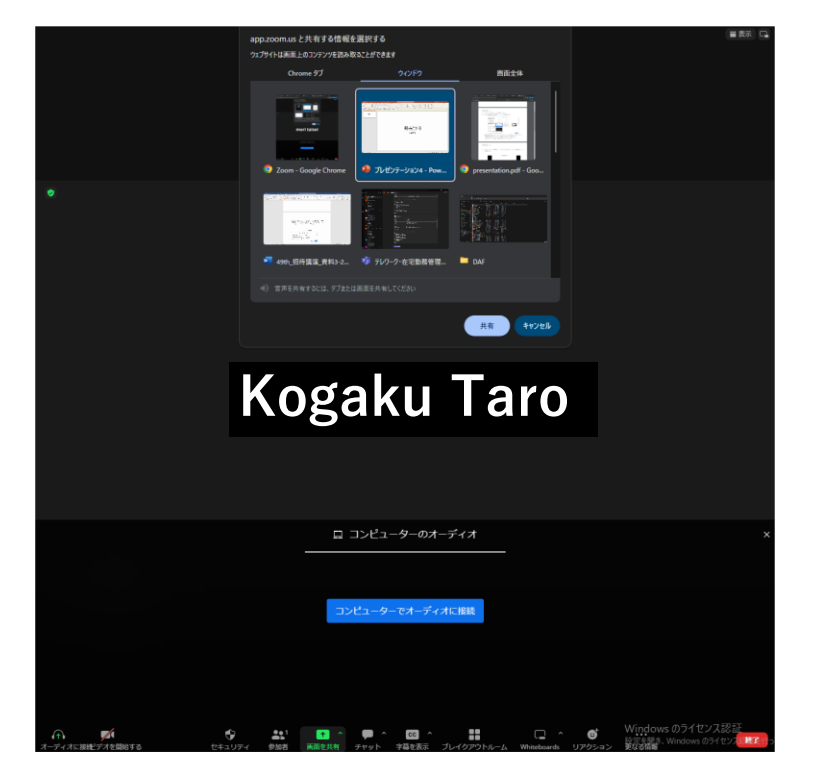

4. PowerPoint のスライドショーを開始して、スライド上で右クリックにより発表者ツー ルを選択する。

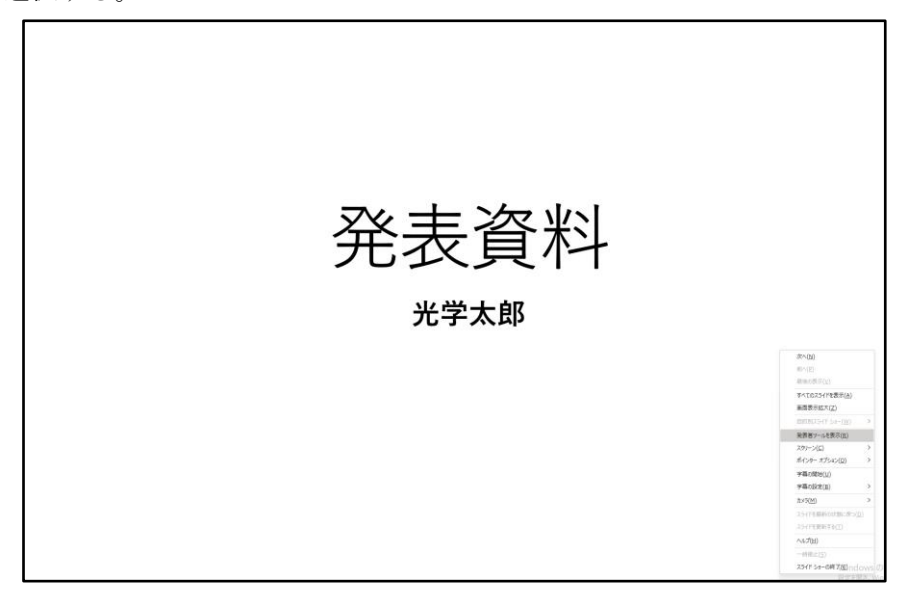

5. 聴講者が見る画面と発表者が見る画面が設定される。

聴講者が見る画面

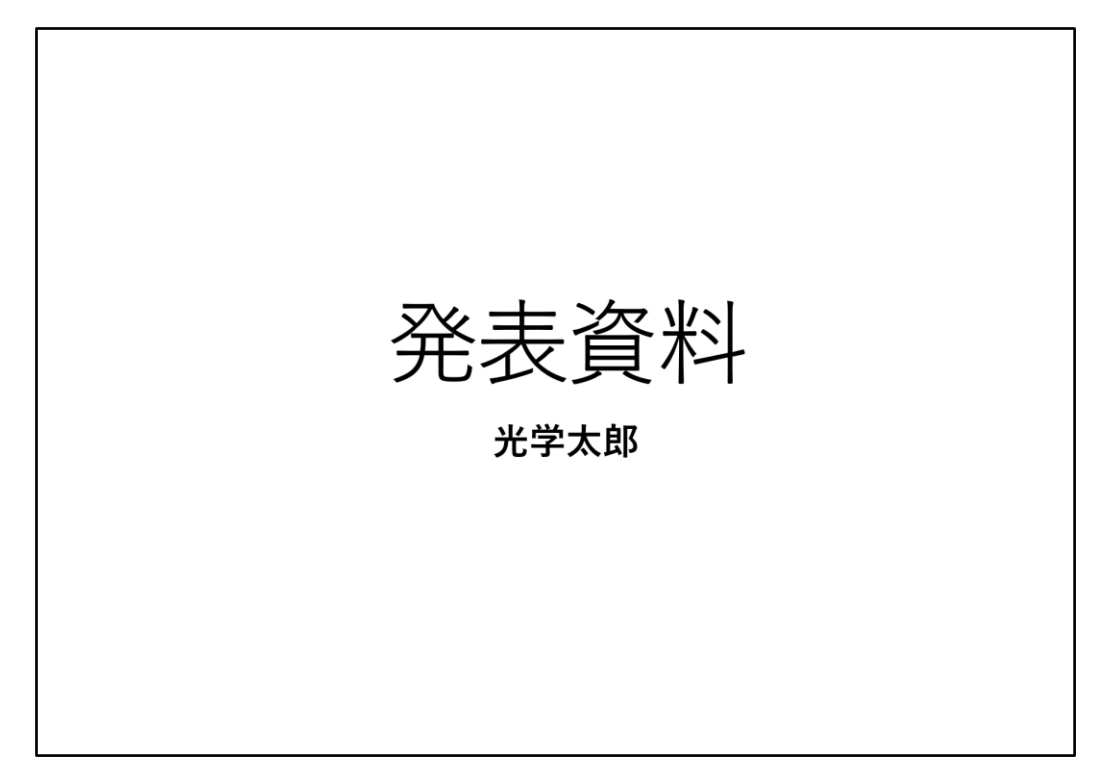

発表者が見る画面

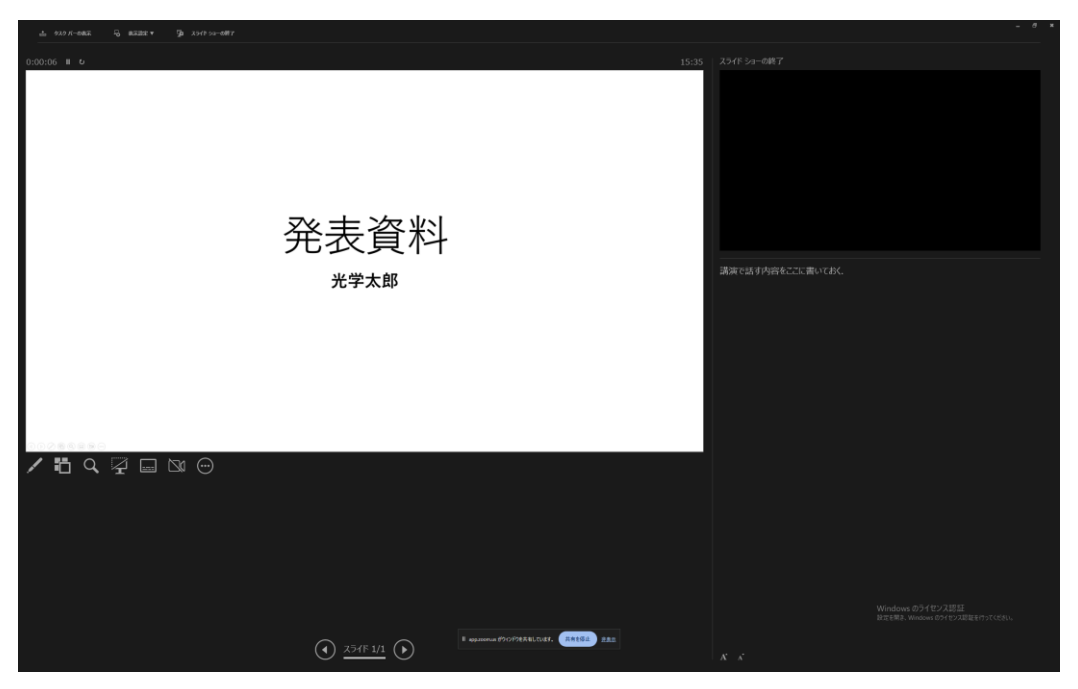